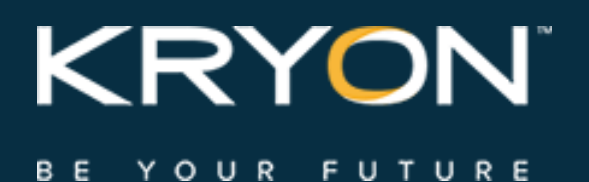

# License Generator for Partners

Kryon RPA Platform & Kryon Process Discovery

This document contains Kryon Systems proprietary information. The information contained herein is confidential and cannot be distributed without the prior written approval of Kryon Systems Ltd.

© 2008-2019 Kryon Systems Ltd. All rights reserved.

Document revision: 10-Apr-2019

# **Contents**

#### **[Introduction](#page-2-0)**

#### **[CHAPTER](#page-3-0) 1: Kryon RPA Platform**

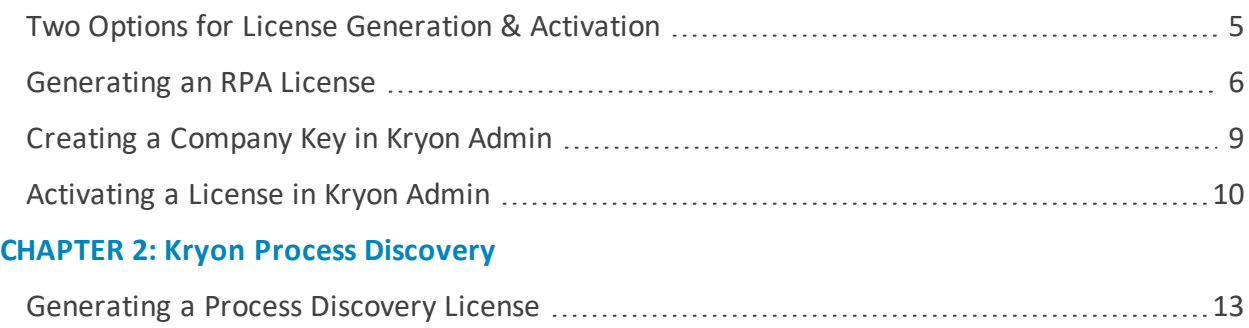

# <span id="page-2-0"></span>**Introduction**

License Generator was designed to facilitate the licensing of the Kryon RPA [Platform](#page-3-0) and Kryon Process [Discovery](#page-11-0) by Kryon Systems' channel partners. It provides great flexibility in start date timing, license length, and licensed components – making it easy to tailor licenses precisely to fit customer needs.

The license generation and activation process differs slightly for each Kryon product; therefore, a separate chapter of this guide is dedicated to each.

#### **Audience**

This document is intended for use by Kryon Systems' channel partners. Using the License Generator requires no specialized IT expertise nor prior experience with the Kryon RPA Platform or Kryon Process Discovery.

# <span id="page-3-0"></span>**CHAPTER 1: Kryon RPA Platform**

### In this chapter:

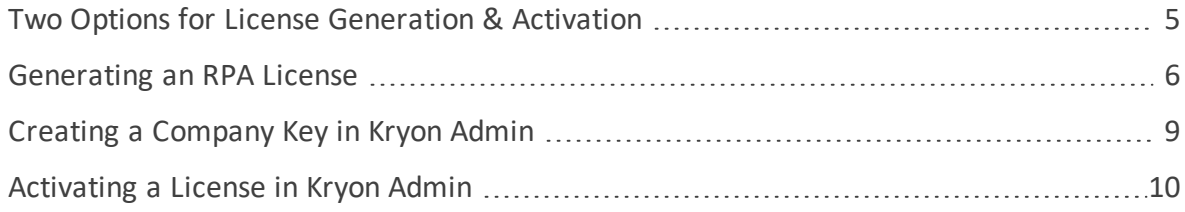

### <span id="page-4-0"></span>**Two Options for License Generation & Activation**

There are two options for generating a Kryon RPA Platform license with License Generator. The default option (let's call it [Option](#page-6-0) A) generates a license that will be later be activated in Kryon Admin via Internet connection to Kryon Systems' licensing server. In general, this is the easiest and most efficient option.

However, when necessary, [Option](#page-6-1) B allows you to generate a license that does not require Internet activation (by using a customer key created in Kryon Admin). This option requires a little more back-and-forth between you and your customer IT contact, but it can be useful when the server on which Kryon Admin is installed does not have easy access to the Internet.

For detailed information and instructions, see [Generating](#page-5-0) an RPA License.

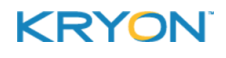

# <span id="page-5-0"></span>**Generating an RPA License**

When you log in to License Generator (using the link and credentials provided to you by your licensing contact at Kryon), select the **RPA** tab from the main screen:

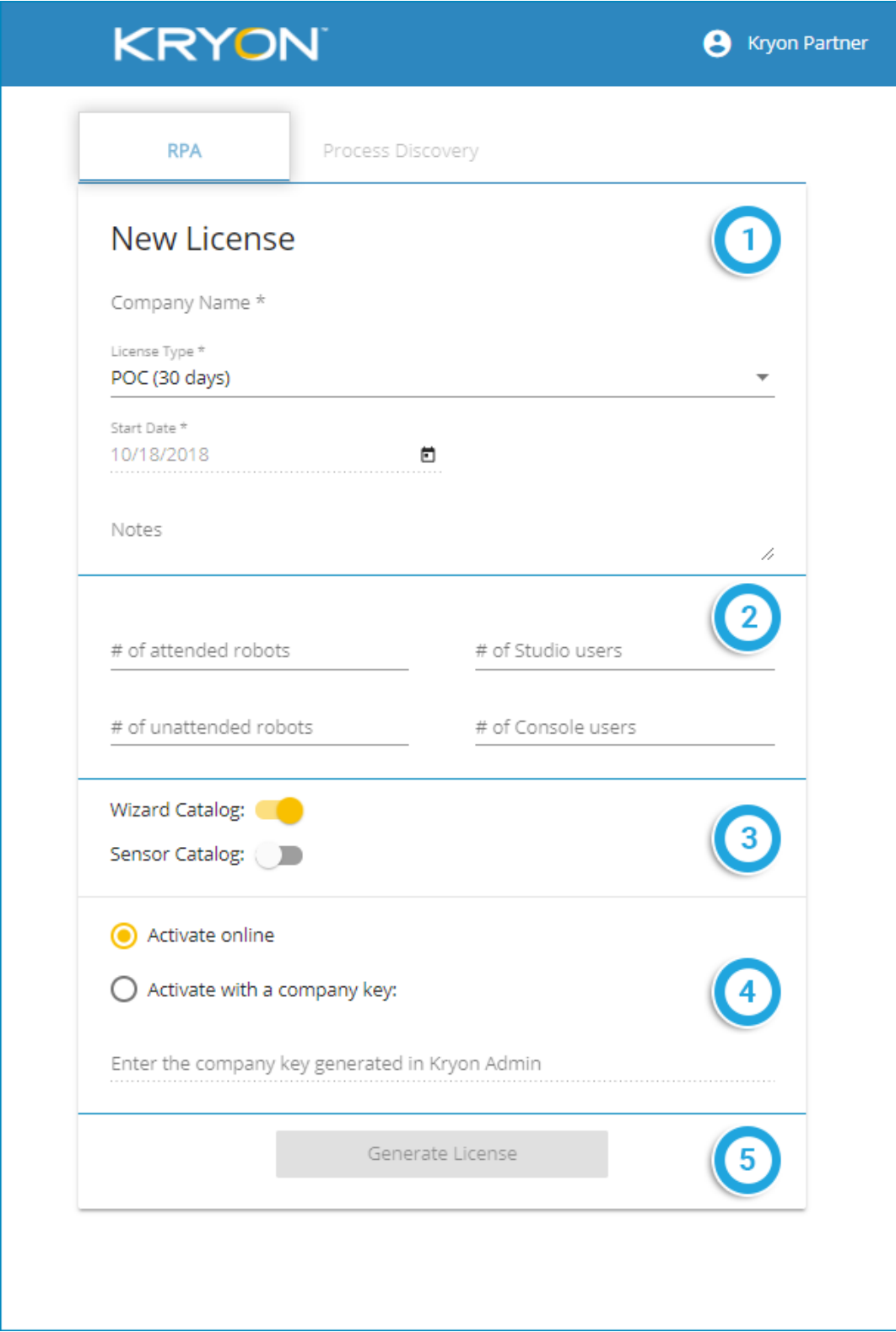

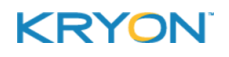

#### Follow these steps to generate an RPA license:

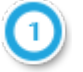

Enter the customer name, select the **LICENSE TYPE** (duration), and enter the **START DATE**

<sup>l</sup> For a **CUSTOM** license, provide an **END DATE** (this field will become available upon selection of this license type)

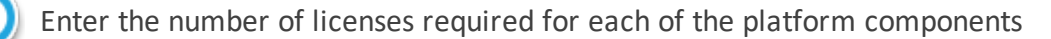

Configure **WIZARD CATALOG** and **SENSOR CATALOG** availability **Recommended Settings:**

- <sup>l</sup> In an **unattended automation** environment, only the Wizard Catalog should be enabled
- **.** In an **attended and/or hybrid automation** environment, both the Wizard and Sensor Catalogs should be enabled

#### <span id="page-6-0"></span>**Option A:**

Select **ACTIVATE ONLINE** to generate a license that will be later be activated in Kryon Admin via Internet connection to Kryon Systems' licensing server

*- or -*

#### <span id="page-6-1"></span>**Option B:**

- <sup>l</sup> Ask your customer IT contact to send you a **COMPANY KEY** generated in Kryon Admin (installed at the customer site). For instructions, see Creating a [Company](#page-8-0) Key in Kryon [Admin](#page-8-0).
- <sup>l</sup> Select the option to **ACTIVATE WITH A COMPANY KEY** and paste the key provided by your customer into the relevant field
- When you have entered and verified all relevant information, click Generate License

Once the license has been generated, your organization's Kryon administrator will receive an email (either directly via an automated system or forwarded by your licensing contact at Kryon) containing a summary of the license terms and an attachment named **Kryon License - {Company Name}.llk**. Forward this email to your customer IT contact so that he or she can activate the license. For license activation instructions, see [Activating](#page-9-0) a License in Kryon [Admin](#page-9-0).

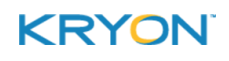

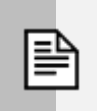

### **NOTE**

#### **Update or renewal? The new license replaces the old!**

When an updated or renewed license is activated in Kryon Admin, the newly generated license overwrites the old. So, in License Generator, when you enter the number of licenses for each of the platform components, be sure to include the **total** number of licenses required – not just the additional ones.

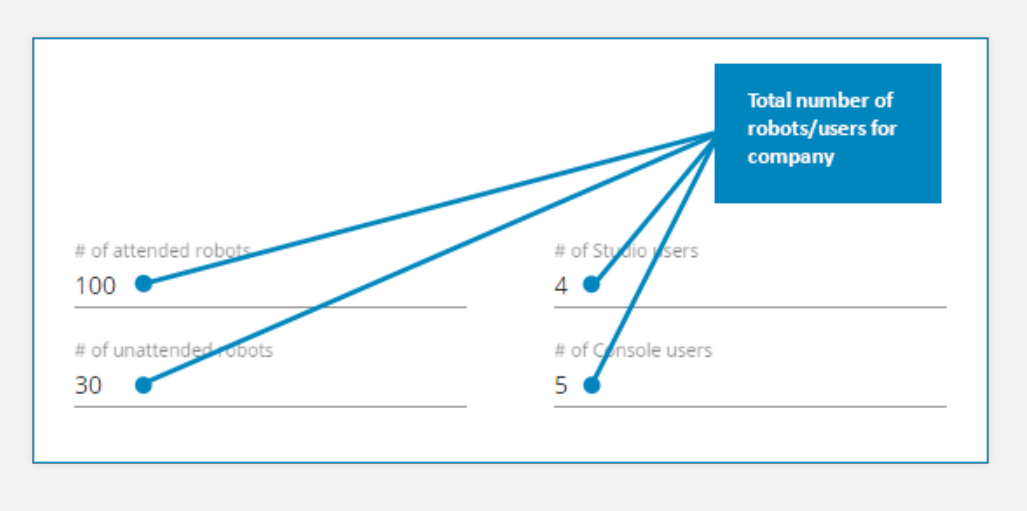

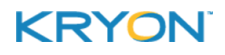

# <span id="page-8-0"></span>**Creating a Company Key in Kryon Admin**

Follow these steps to create a **COMPANY KEY** in Kryon Admin:

- **1.** Select the relevant company from the **COMPANIES AND USERS** pane and click on the **LICENSING TAB**
- **2.** Click **CREATE COMPANY IDENTITY**

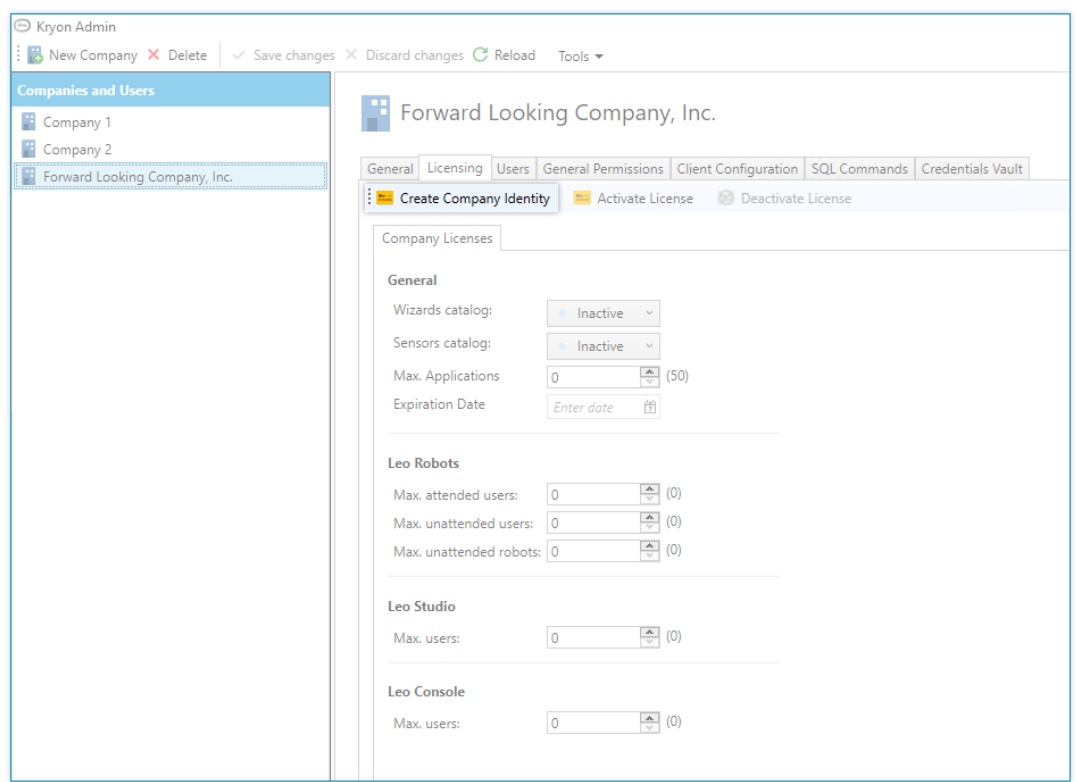

**3.** From the window that opens, click **COPY TO CLIPBOARD**

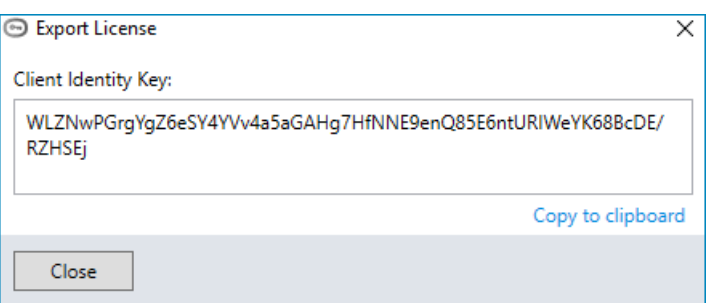

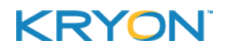

## <span id="page-9-0"></span>**Activating a License in Kryon Admin**

Follow these steps to activate a license in Kryon Admin:

- **1.** Select the relevant company from the **COMPANIES AND USERS** pane and click on the **LICENSING TAB**
- **2.** Click **ACTIVATE LICENSE**

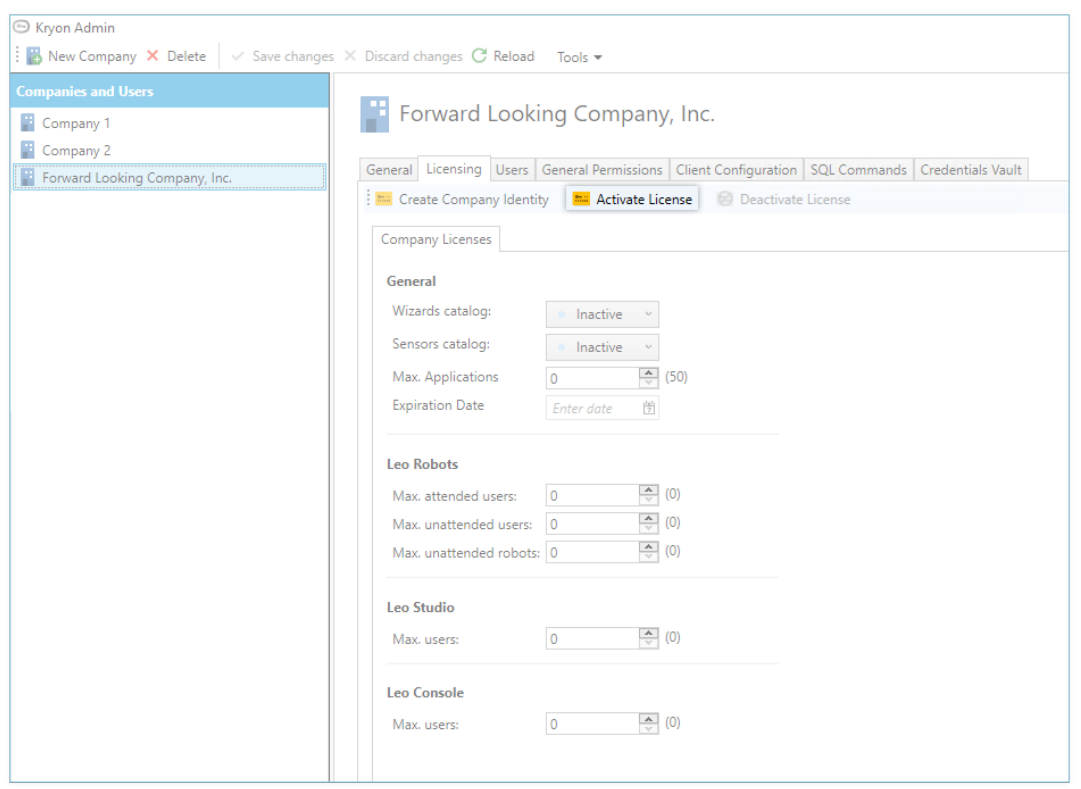

- **3.** From the window that opens, select the option to **IMPORT FROM FILE**, click and select the relevant license file **(Kryon License - {Company Name}.llk)**
- **Browse**

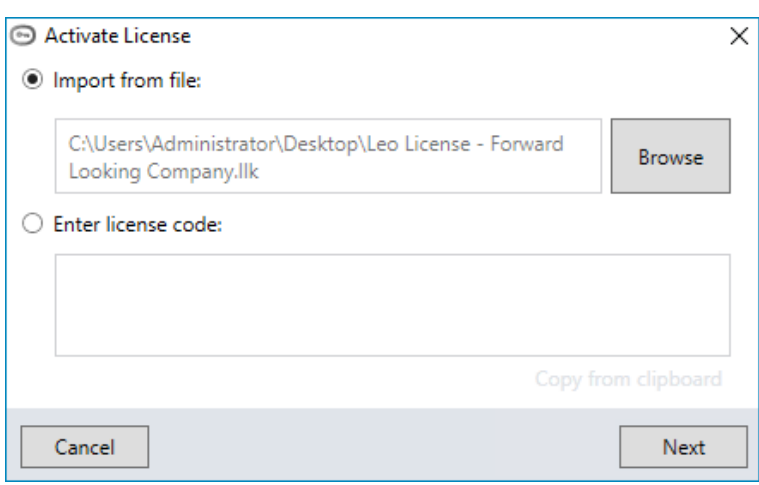

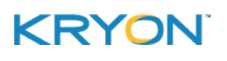

- Next **4.** Click
- **5.** For licenses generated using the **[ACTIVATE](#page-6-0) ONLINE** option (Option A), you will be prompted to activate the license via the Internet. Ensure that you are connected, then click Activate .

For licenses generated using a **[CUSTOMER](#page-6-1) KEY** (Option B), you will be prompted simply to activate (without a required Internet connection). Click **Activate** 

*- or -*

**6.** You will receive a message that activation was successful, and all the relevant details of the license (expiration date, maximum number of users for platform components, etc.) will be automatically populated.

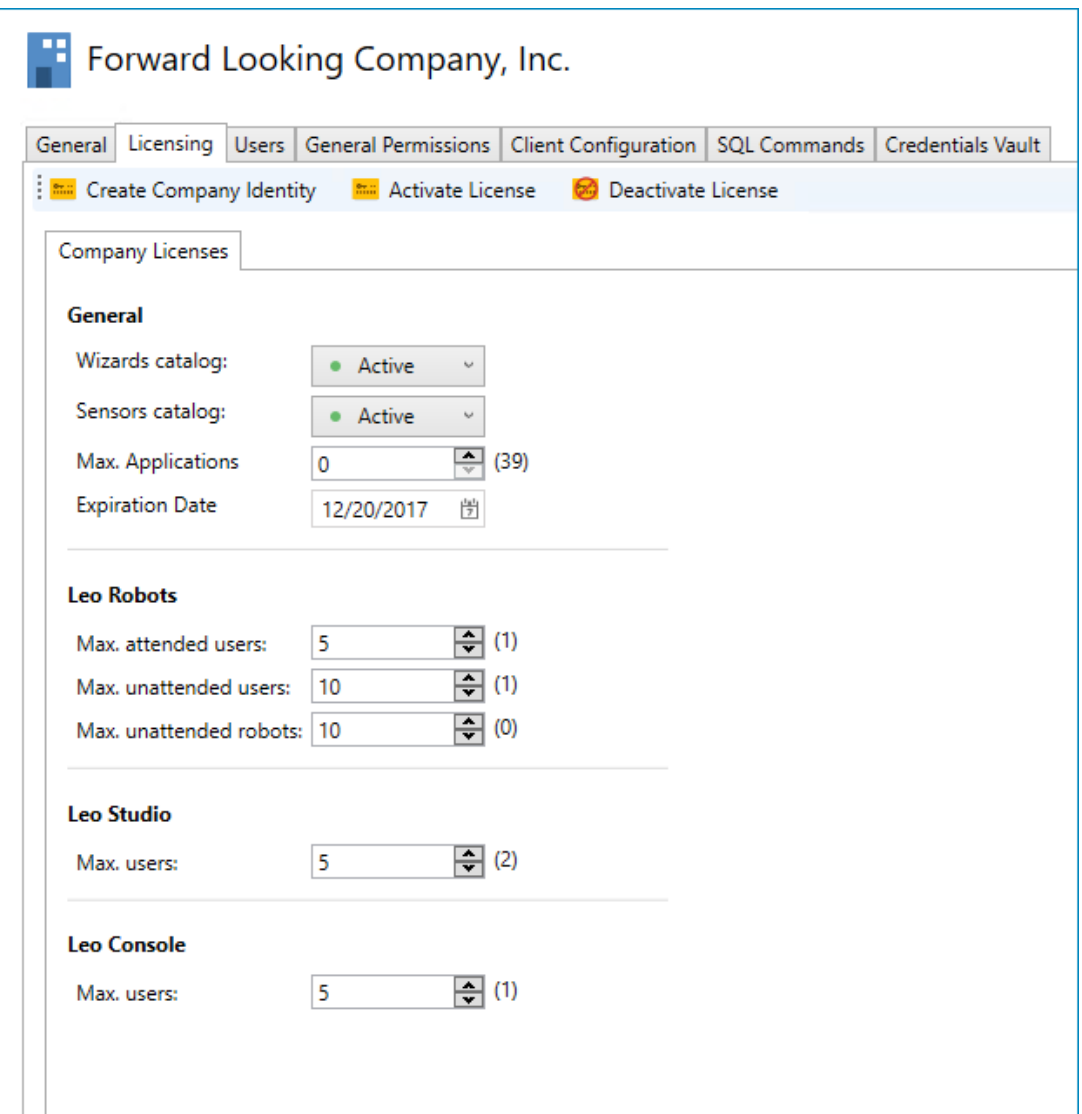

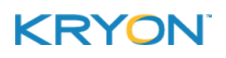

# <span id="page-11-0"></span>**CHAPTER 2: Kryon Process Discovery**

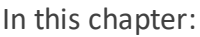

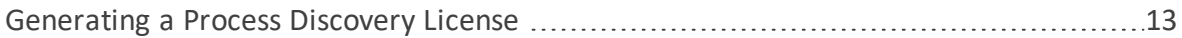

## <span id="page-12-0"></span>**Generating a Process Discovery License**

When you log in to License Generator (using the link and credentials provided to you by your licensing contact at Kryon), select the **PROCESS DISCOVERY** tab from the main screen:

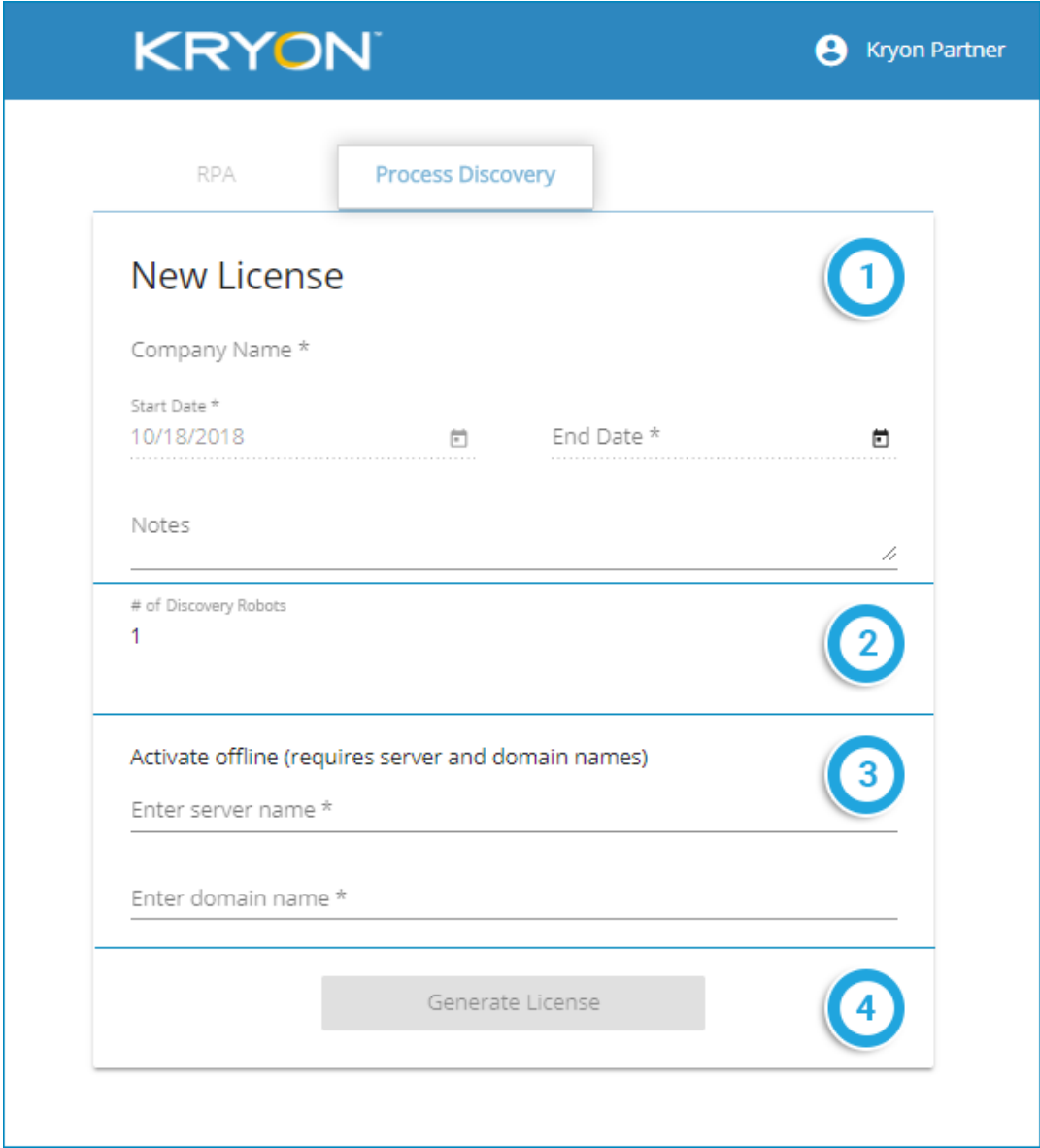

Follow these steps to generate a Process Discovery license:

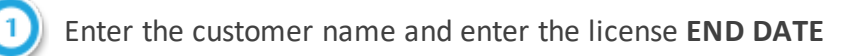

**.** The license **START DATE** is a read-only field and defaults to the current date

Enter the number of Discovery Robot licenses required (default = 1)

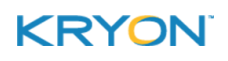

Ask your customer IT contact to provide you with:

- the machine name of the Discovery Server; and
- the name of the domain on which the Discovery Server will be installed

Enter this data in the relevant fields

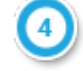

When you have entered and verified all relevant information, click

Generate License

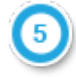

Once the license has been generated, your organization's Kryon administrator will receive an email (either directly via an automated system or forwarded by your licensing contact at Kryon Systems) containing a summary of the license terms and a license file attachment. Forward this email to your customer IT contact so that he or she can install the license file to the appropriate location on the Discovery Server and make the required configuration changes.

<sup>l</sup> For detailed license installation instructions, see the *Kryon Process Discovery Installation & Administration Guide*

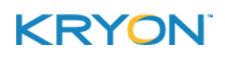